## Handleiding Projecten Importeren

Een praktijk kan een gedeeld project overnemen met behulp van de knop Project importeren .

Deze knop is te vinden linksonder in het overzicht van de aanwezige projecten (**Rapportage | Projecten**).

Door op deze knop te klikken, verschijnt het scherm 'Bestanden'. Hier kunt u de projecten vinden die door andere praktijken zijn gedeeld en welke projecten uw praktijk heeft gedeeld.

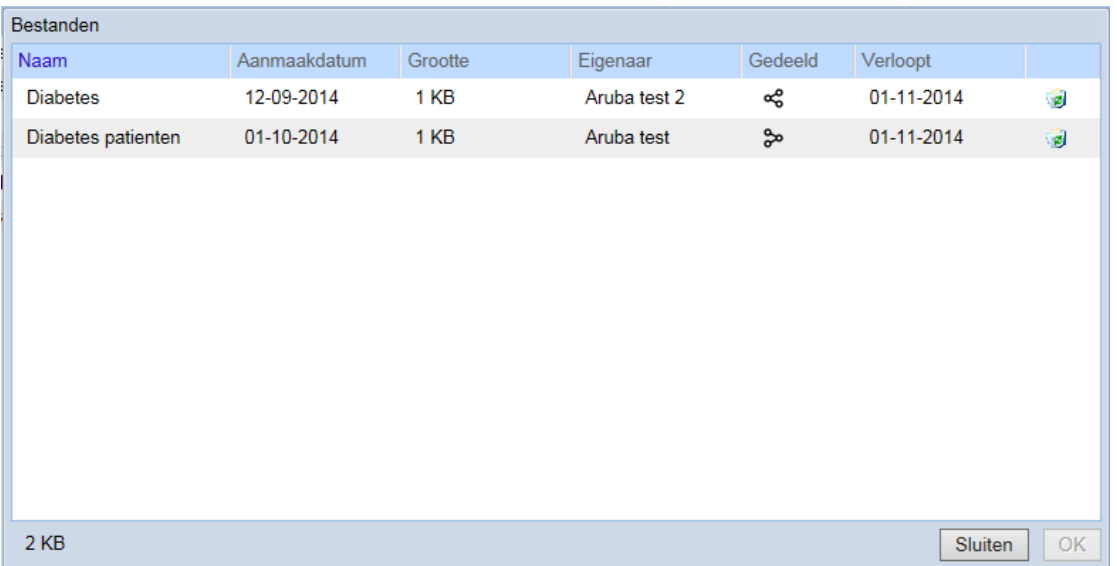

Selecteer het project dat u wilt importeren door erop te klikken. De regel zal nu een andere kleur krijgen. Klik nu op OK.

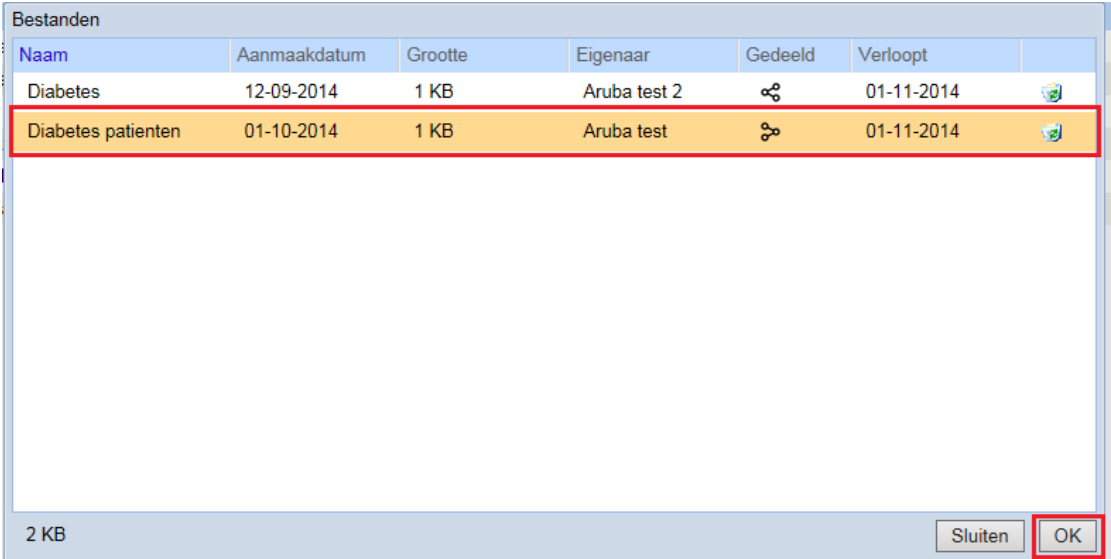

Het project zal geopend worden. Eventueel kan de naam van het project aangepast worden.

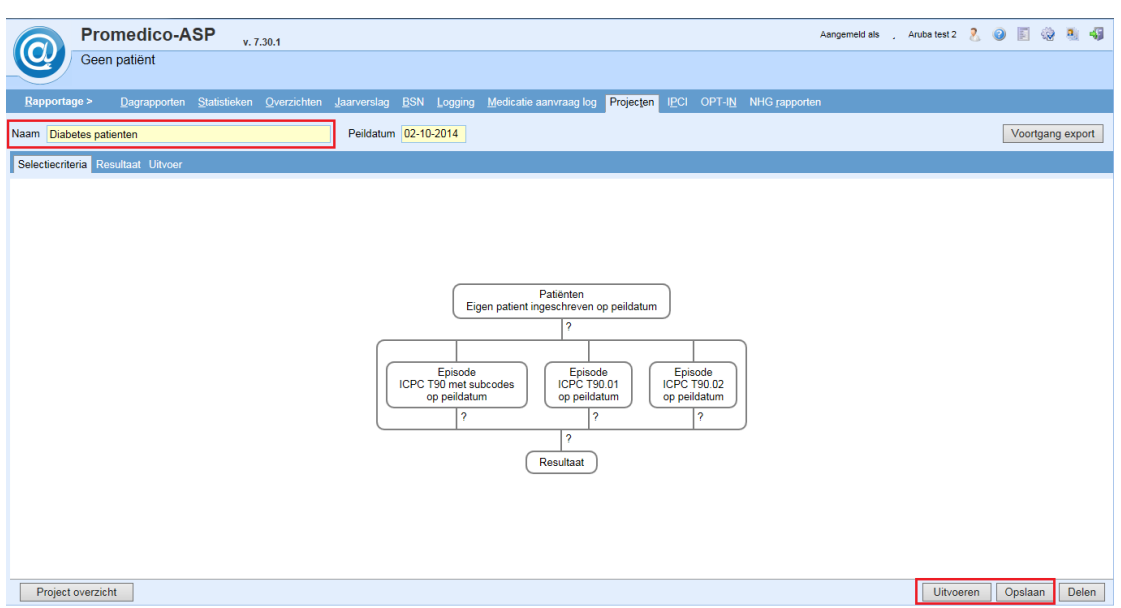

U kunt het project door gebruik van de buttons rechtsonder Uitvoeren of Opslaan.

In de kolom Gedeeld staan iconen die in de mouse-over informatie tonen over de afkomst van een project.

Bij de is in de mouse-over te zien dat het betreffende project gedeeld is door de eigen praktijk.

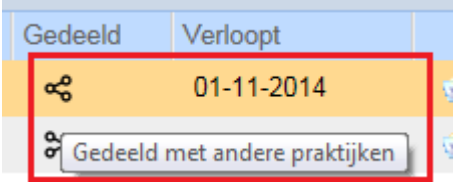

Bij is in de mouse-over te zien van welke praktijk het betreffende project afkomstig is.

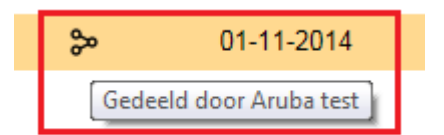